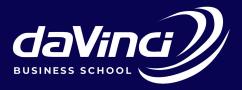

# DA VINCI STUDENT SUPPORT HUB GUIDE

Da Vinci Support Hub

The DaVinci Institute for Technology Management (Pty) Ltd Registered with the Department of Higher Education and Training as a private higher education institution under the Higher Education Act, 1997. Registered No. 2004/HE07/003.

| OPEN A TIC | KET |  |
|------------|-----|--|
|            |     |  |
|            |     |  |

| Davinci Support Hub                   |                           |                             | Guest Oser   Sign in                    |
|---------------------------------------|---------------------------|-----------------------------|-----------------------------------------|
| 🏠 DaVinci Support Hub Home            | Knowledgebase             | 🔒 Open a New Ticket         | 🛃 Check Ticket Status                   |
|                                       |                           |                             |                                         |
| Search our knowledge base             |                           | Search                      | Open a New Ticket                       |
| Welcome to DaVinci                    | Support HUB               | - D@SH                      | Check Ticket Status                     |
| In order to streamline support reques | s and better serve you, v | we utilise a support ticket | Featured Questions<br>How do I reset my |

Gueet Lleer | Sign In

Moodle(LMS)password?

How do I reset my M365 Da Vinci Microsoft account?

In order to streamline support requests and better serve you, we utilise a support ticket system. Every support request is assigned a unique ticket number, which you can use to track the progress and responses to your query online. For your reference we provide complete archives and history of all your support requests. A valid email address is required to submit a ticket.

#### Featured Knowledge Base Articles

#### How do I reset my M365 Da Vinci Microsoft account? To reset your M365 online password, follow these general steps: Access the Password Reset Portal: Depending on your How do I reset my Moodle(LMS)password?

To reset your Moodle password, please follow the link provided below. Your new password reset link will be sent to your Da Vinci

To open a new ticket, you will need to visit the Da Vinci Support Hub Home - https://davincisupport. co.za/ portal page of the help desk. Once you have arrived at that page, click on one of the two "Open a New Ticket" buttons.

| A DaVinci Support Hub Home | e 🕞 Open a New Ticket | Gheck Ticket Status |
|----------------------------|-----------------------|---------------------|
| Search our knowledge base  | Search                | Open a New Ticket   |

When you click the button, you will be redirected to a ticket form, where you can share the required contact detail fields for the ticket, i.e., email address, the name of the ticket owner, phone number, etc. In addition, you will see a Help Topics field. By choosing a help topic, you can direct and streamline the information you are submitting to the support hub. Each help topic has a different set of options to select and related possible queries depending on the help topic selected.

| 🏡 DaVinci Support Hub Home | Knowledgebase | Open a New Ticket | 🔒 Check Ticket Status |
|----------------------------|---------------|-------------------|-----------------------|
|                            |               |                   |                       |

#### Open a New Ticket

Please fill in the form below to open a new ticket.

| Contact Information                                                                                        |                                            |
|----------------------------------------------------------------------------------------------------|--------------------------------------------|
| Email Address *                                                                                            |                                            |
| Full Name * Phone Number Ext:                                                                              |                                            |
| Help Topic<br>— Select a Help Topic —<br>— Select a Help Topic —<br>Academic and Student Support<br>Events | 2A1B9 Enter the text shown on the image. * |
| Events<br>Finance<br>General Inquiry<br>IT Support<br>Registry                                             | Create Ticket Reset Cancel                 |

| Ext:                                                                                                    |           |
|----------------------------------------------------------------------------------------------------|-----------|
| Help Topic Academic and Student Support  *                                                                                                    |           |
| Academic and Student Support                                                                                                    |           |
| Any queries or concerns related to academic and support matters impacting the student journey inter alia, the facilitator<br>material, assessments, student support, library, research, marking, results, Moodle or other DaVinci online platforms,<br>communication, tuition support sessions, scheduling, general wellness, extensions, programme convener, etc. By provio<br>information upfront, you enable our support team to expedite the resolution process, ensuring minimal disruption to you<br>academic progres | ding this |
| Type of Query  - Select  V                                                                                                    |           |
| Select     Academic Support Communication and Collaboration Tools Extension Request Facilitator and Tuition Support Sessions How can I access the tuition support sessions?                                                                                                    |           |
| Issues with Remote Proctoring Library and Research Resources Moodle Online Assessment and Marking Online Exam and Assessment Concerns                                                                                                    |           |
| Programme Schedule<br>Re-mark Request<br>Student Support - Counselling<br>Student Support - De-registration<br>Student Support - Deferral                                                                                                    |           |
| Student Support - Failed Formative<br>Student Support - Failed Summative<br>Student Support - Non-participation                                                                                                    |           |
| Select your Programme Convener(if applicable)                                                                                                    |           |
| Group Name/Cohort(if applicable)                                                                                                    |           |
| Select Module Relevant to Query(if applicable)<br>— Select —                                                                                                    |           |

Choose the relevant support topic that matches your problem, and provide a concise description in the issue summary, similar to an email subject line. Include as much information as needed in the message body. Utilize the HTML Rich Text toolbar to format your content, add images and videos, and insert links. Once your ticket is fully filled out, make sure to click the "Create Ticket" button.

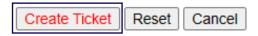

Once you have successfully created the ticket, you will be directed to a confirmation of the ticket request being created.

| Devinci Support Hub                    |                                               |                                        | Guest User   Sign In        |
|----------------------------------------|-----------------------------------------------|----------------------------------------|-----------------------------|
| ☆ DaVinci Support Hub Home             | Knowledgebase                                 | Open a New Ticket                      | General Check Ticket Status |
| Support ticket request created         |                                               |                                        |                             |
| Riaan Student,                         |                                               |                                        |                             |
| Thank you for contacting us.           |                                               |                                        |                             |
| A support ticket request has been crea | ted and a representative                      | will be getting back to you sh         | nortly if necessary.        |
| Support Team                           |                                               |                                        |                             |
|                                        |                                               |                                        |                             |
|                                        |                                               |                                        |                             |
|                                        |                                               |                                        |                             |
|                                        |                                               |                                        |                             |
|                                        |                                               |                                        |                             |
| Co                                     | opyright © 2023 DaVinci - Suppo<br>powered by | rt Ticket System - All rights reserved |                             |

Once you have created your support ticket you will receive and email with your ticket number and a link to the support hub to track progress.

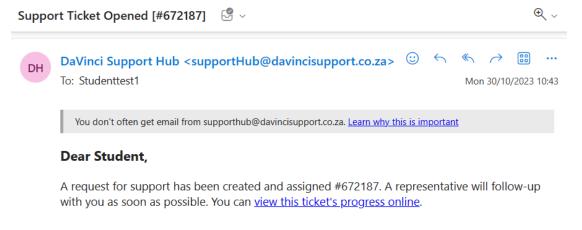

Your DaVinci - Support Ticket System Team,

If you wish to provide additional comments or information regarding the issue, please reply to this email or <u>login</u> to your account for a complete archive of your support requests.

It's important to keep this email to respond and track progress.

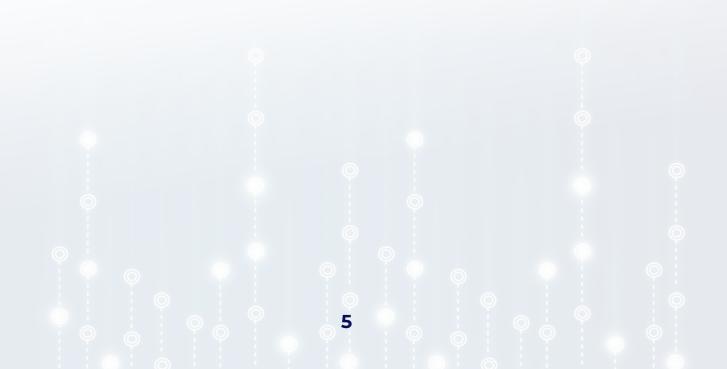

## CHECK TICKET STATUS

Using Email Address & Ticket Number

To check a ticket status, visit the main page of the help desk - DaVinci - Support Ticket System (davincisupport.co.za) just as when you opened the ticket. You will select one of the two "Check Ticket Status" buttons.

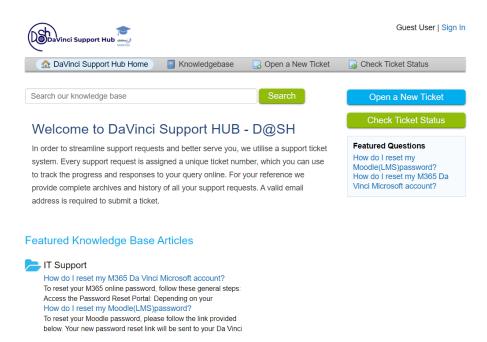

You will be redirected to the check ticket status page where you can access the ticket status information.

|                                                                                                    | Guest User   Sign In                                                                    |
|----------------------------------------------------------------------------------------------------|-----------------------------------------------------------------------------------------|
| 🏡 DaVinci Support Hub Home 🛛 🗧 Kr                                                                  | owledgebase 🛛 🕞 Open a New Ticket 🦳 Check Ticket Status                                 |
| Check Ticket Status<br>Please provide your email address and a ticket                              | number. An access link will be emailed to you.                                          |
| Email Address:<br>e.g. john.doe@osticket.com<br>Ticket Number:<br>e.g. 051243<br>Email Access Link | Have an account with us? Sign In or register for an account to access all your tickets. |
| If this is your first time contacting us or you've lo                                              | st the ticket number, please open a new ticket                                          |
| Copyright © 2                                                                                      | 023 DaVinci - Support Ticket System - All rights reserved.<br>powered by <b>daVinc</b>  |

Once those details are provided, the email address associated with the user account will receive an access link to the ticket thread.

### WITH USER ACCOUNT

Another way to check the status of a ticket is to log in directly to the system to access all of your tickets. In order to do this, you will need to create a user account by clicking on register for an account. Once you have completed the registration process, you will need to follow the email link that you receive to confirm the account. To login, simply visit the main portal for the help desk and enter the credentials that you registered with. The benefit of creating a user account is that all tickets associated with your account will be listed in the ticket queue.

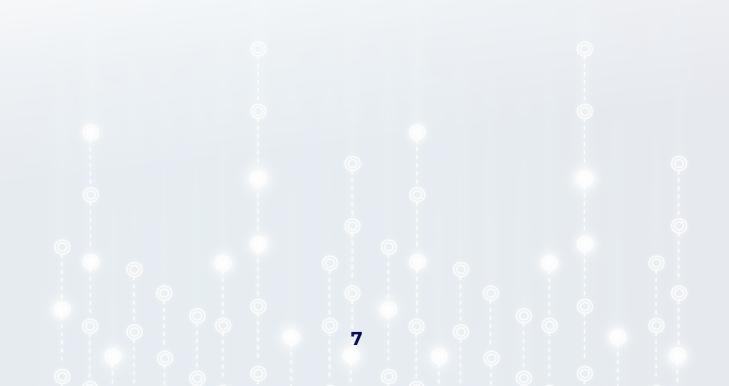

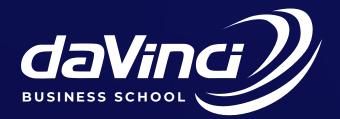

### DAVINCI HOUSE, 16 PARK AVENUE, MODDERFONTEIN, JOHANNESBURG, SOUTH AFRICA

The DaVinci Institute for Technology Management (Pty) Ltd Registered with the Department of Higher Education and Training as a private higher education institution under the Higher Education Act, 1997. Registered No. 2004/HE07/003.

Tel: (011) 608 1331 Tel: (011) 608 1380

davinci.ac.za